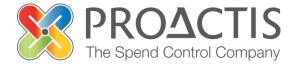

# PROACTIS: Supplier User Guide

#### Contents

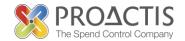

- Introduction
- Why PROACTIS
- Responding to a Tender Opportunity
- PROACTIS Supplier Manuals

#### Introduction

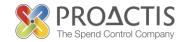

This manual is intended for all potential and existing Supplier Network users

Instructions are provided on how to submit a response to a Tender Opportunity \*

Please familiarise yourself with the manual prior to creating a response to a tender opportunity

<sup>\*</sup>Please Note: If you have not been directly invited (by email) you must Register an interest first

# Why PROACTIS

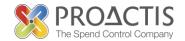

- The PROACTIS Supplier Network is very easy to use.
- You can self register and maintain your own data, downloaded documents
- Submit tender responses electronically 24 hours a day, 7 days a week.
- Tenders lodged electronically do not incur postage or courier costs
- You receive automatic confirmation that your response has been received.
- You can search the database for awarded contracts as a means of identifying potential business leads.

# Why PROACTIS

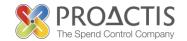

#### On the Supplier Network you are able to;

- Search for sales opportunities
- Create relationships with Customers
- Register an interest in opportunities
- Respond to opportunities online
- Create electronic invoices and get paid more quickly
- Communicate with your customers online

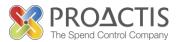

If you have not been directly invited you must Register an interest before responding

For further support please see the PROACTIS Supplier Guide

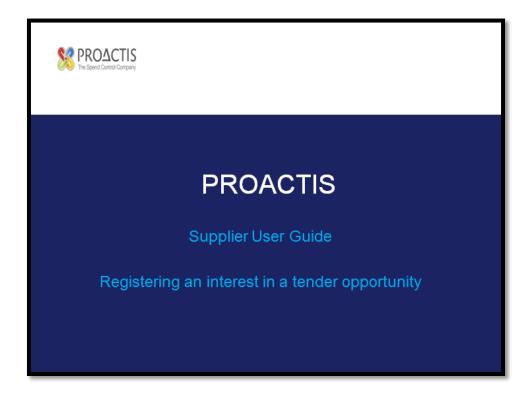

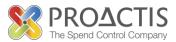

Feel

free to

Copy / type the link into your internet browse

https://www.proactisplaza.com/SupplierPortal/?CID=coillte

To enter the PROACTIS Supplier Portal

**Public** view **Opportunities** coille Sign In Organisation ID Login Name → View Opportunities Password Forgotten login details? → Sign In Don't have an account? Sign up Have you been invited? Access Code → Go FAQs | Cookie Policy | Legal | Help | Contact Us

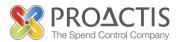

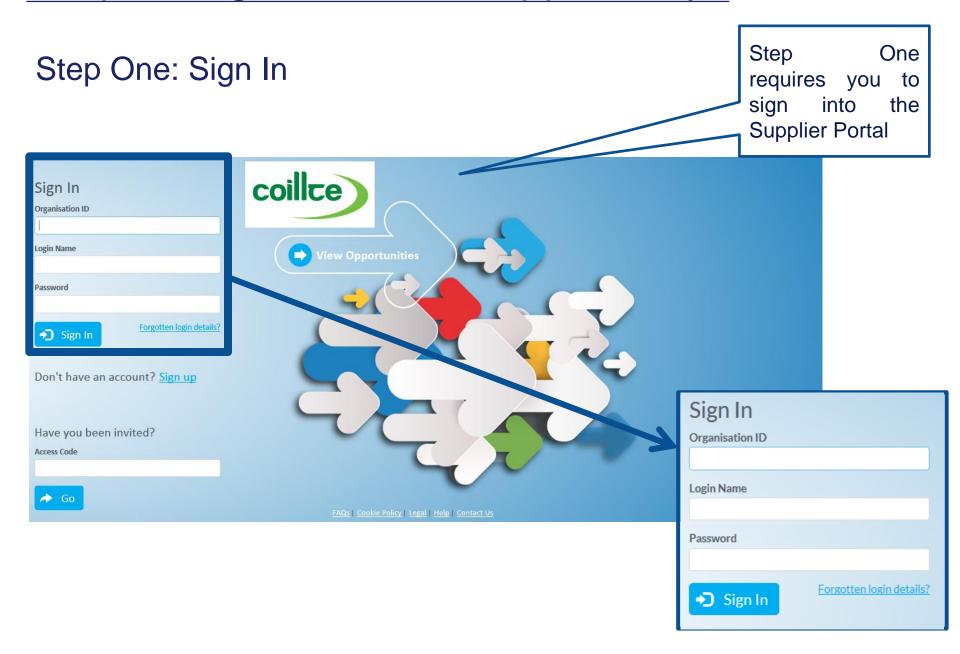

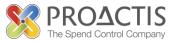

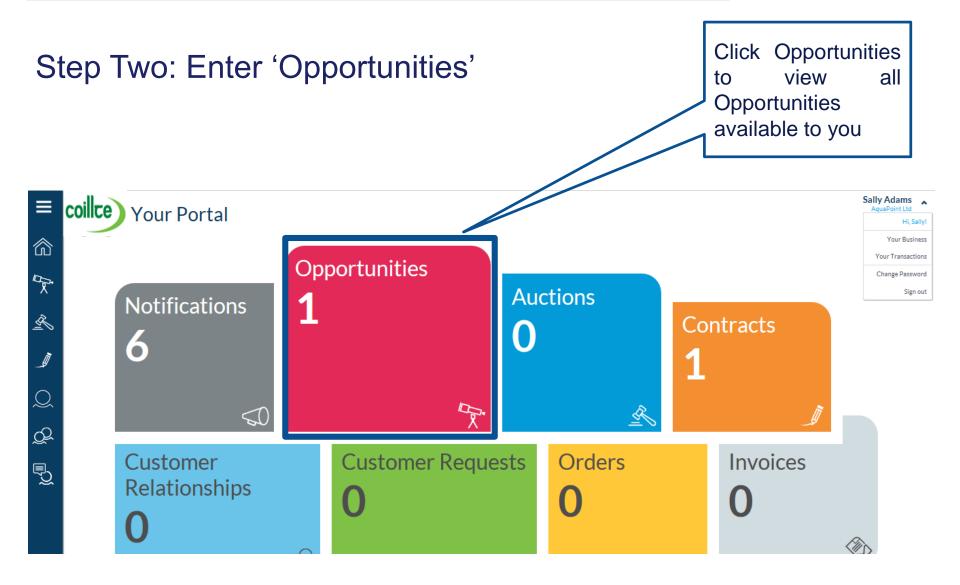

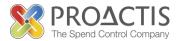

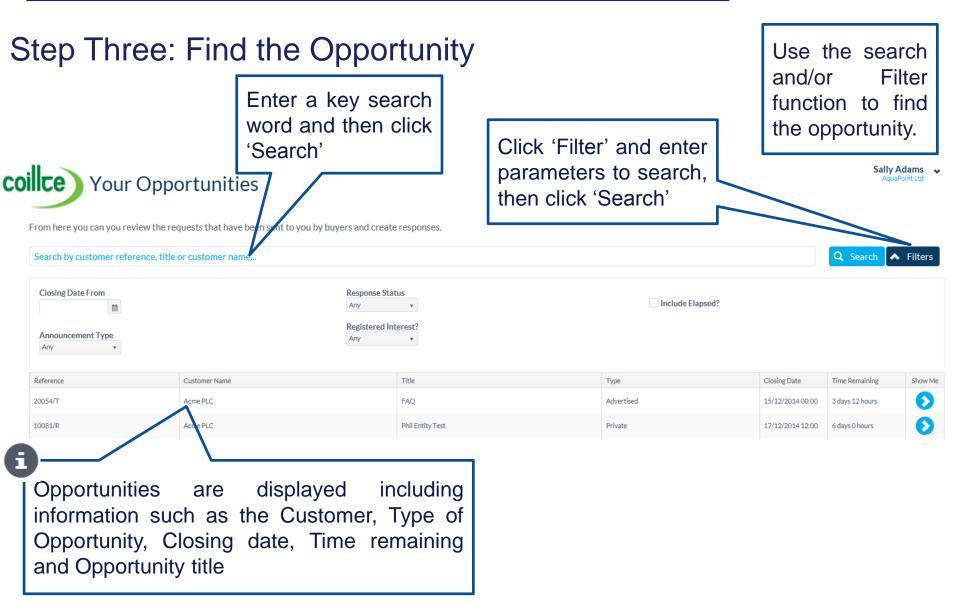

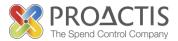

Step Four: Open the Opportunity

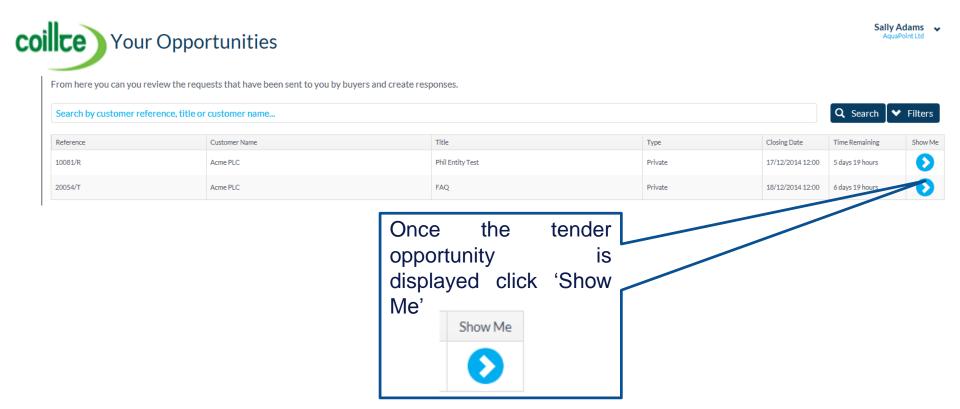

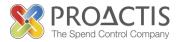

#### Step Five: Review the Tender Opportunity

Legal Statement

Privacy Statement

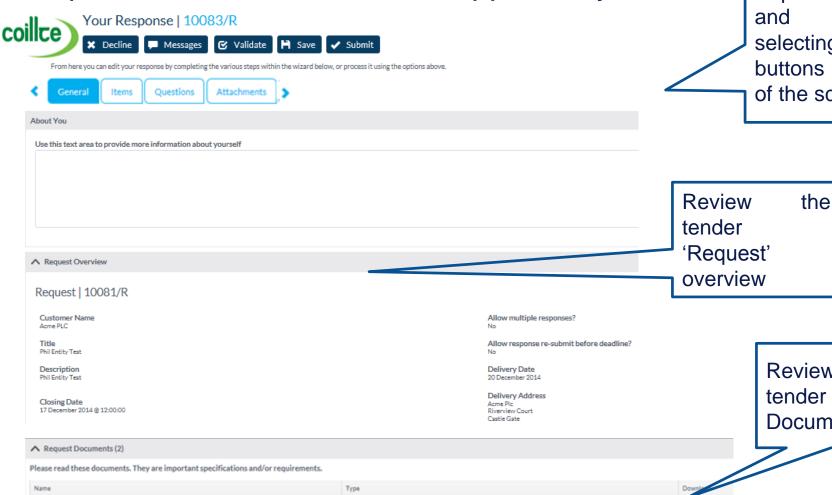

Generic Documents

Generic Documents

Review the requested items and questions selecting the buttons at the top of the screen

Review the tender 'Request' Documents'

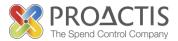

#### Step Six: Create a response

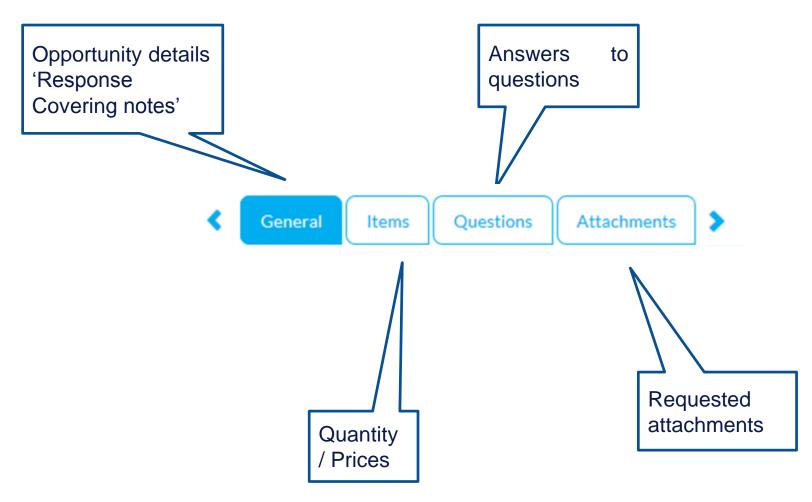

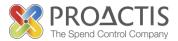

Step Six: General Continued...

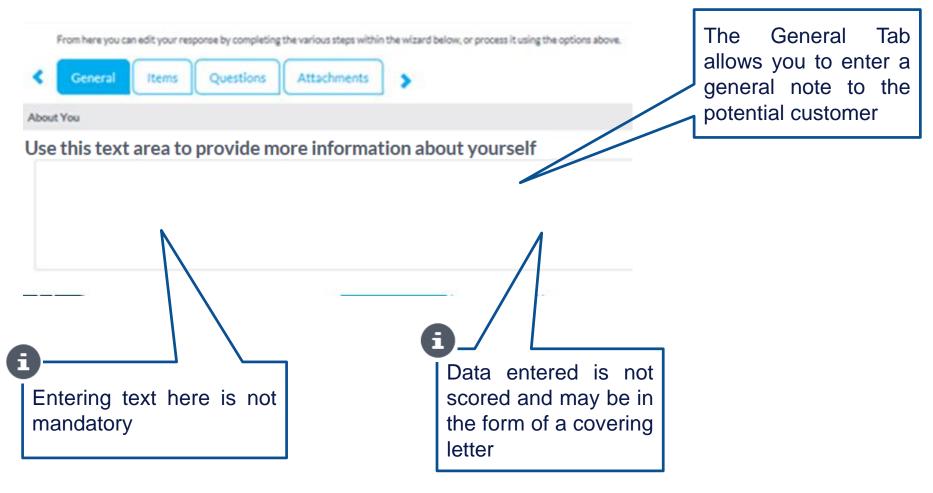

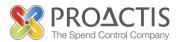

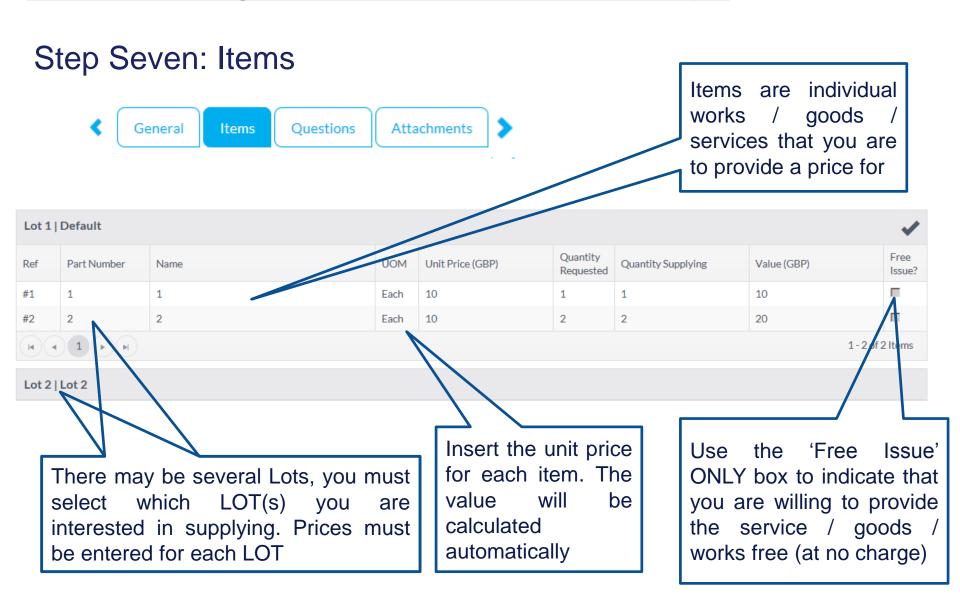

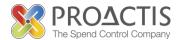

Step Eight: Questions

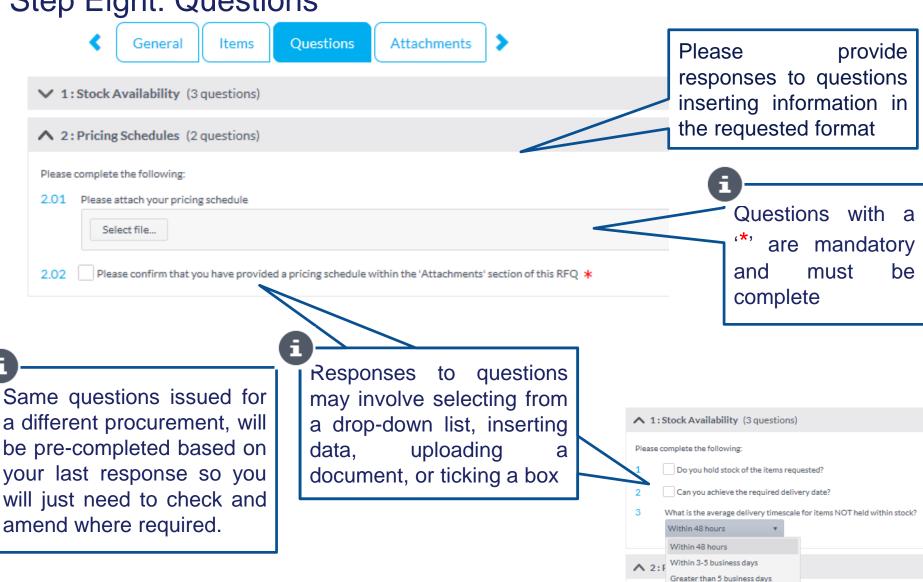

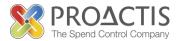

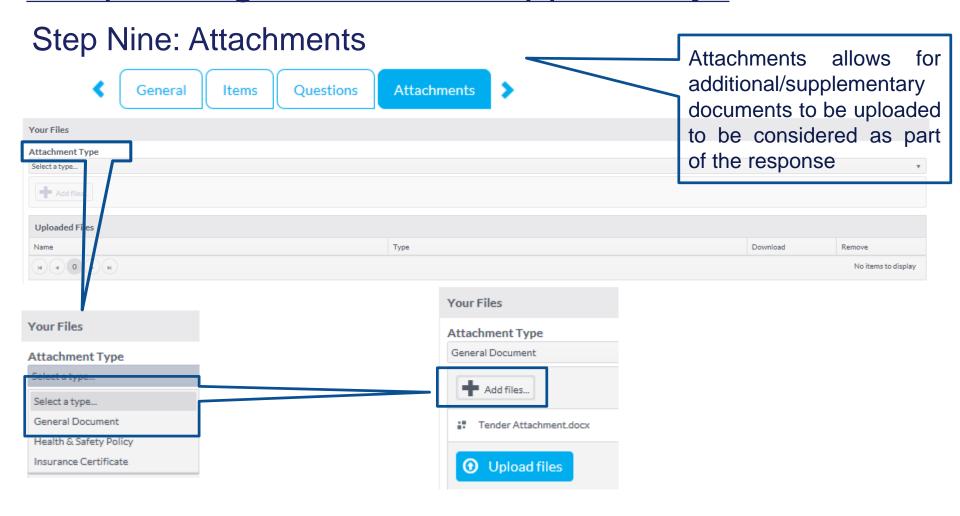

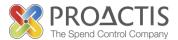

Step Nine: Attachments continued...

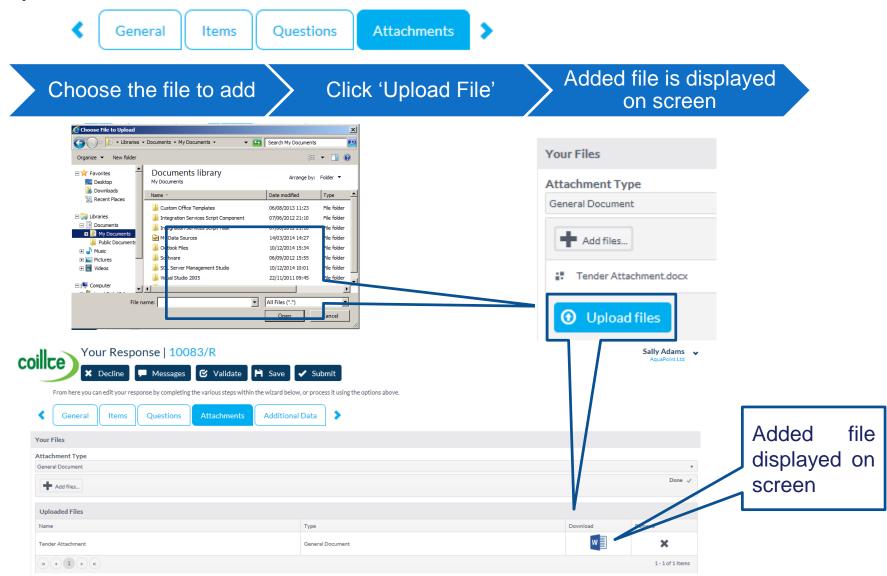

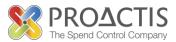

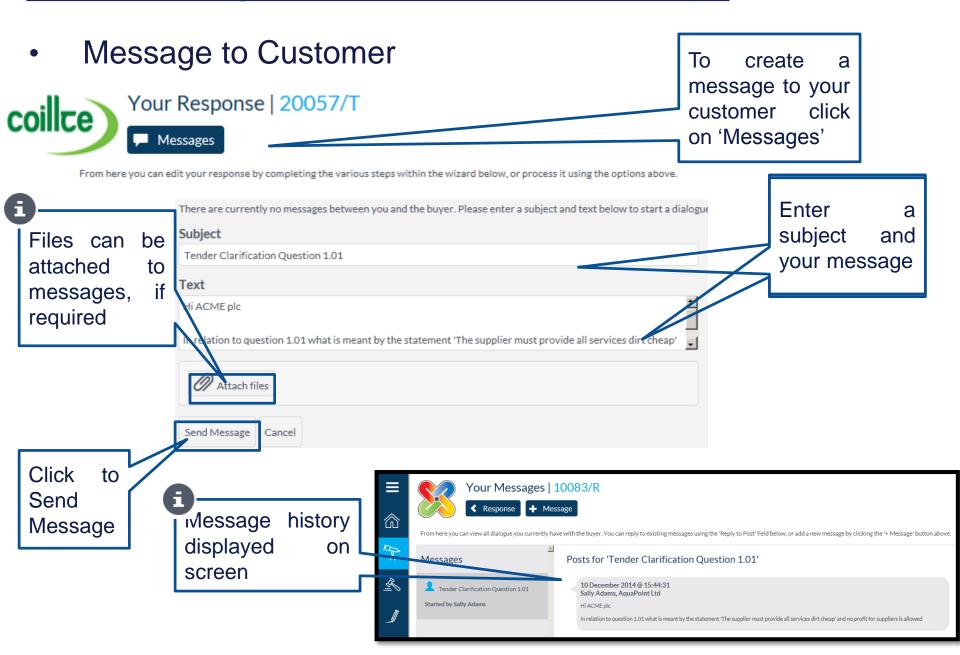

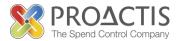

Step Ten: Validate and Save

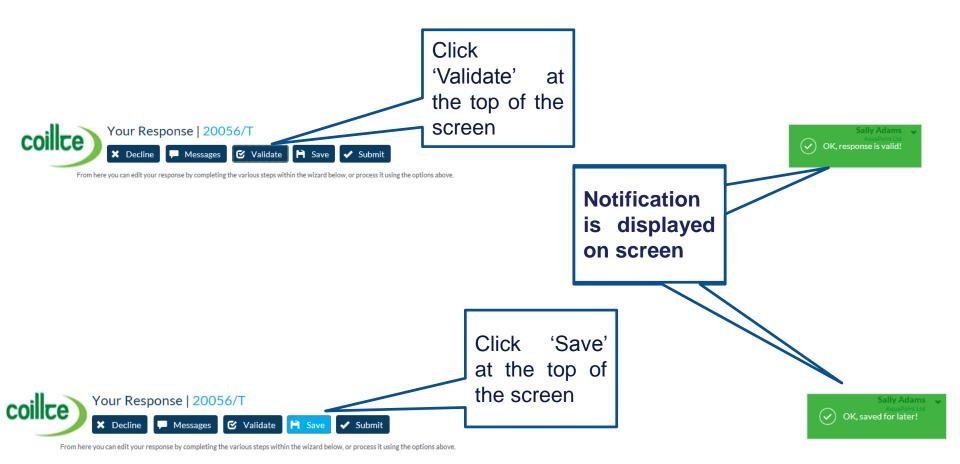

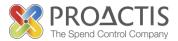

#### Step Eleven: Submit the response

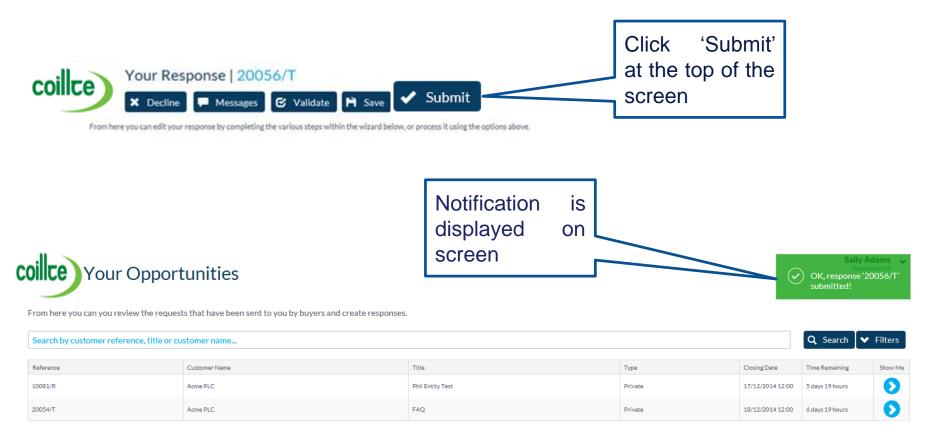

#### PROACTIS Supplier Manuals

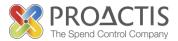

- Registering on the Supplier Portal (Invited by Customer)
- Registering on the Supplier Portal (Self Registration)
- Changing my Organisation details
- Registering an interest in a tender opportunity
- Responding to a tender opportunity
- Locating / Amending a tender opportunity response
- Invoice Management
- Contract Management
- Password Management (Forgot or Amend)
- Frequently Asked Questions (FAQs)